### Instructions to Run a Transcript/Flex Report:

To run a transcript report, navigate to your transcript and click on the *three-dot button on the upper right of the page*. Then select *Run Transcript Report*.

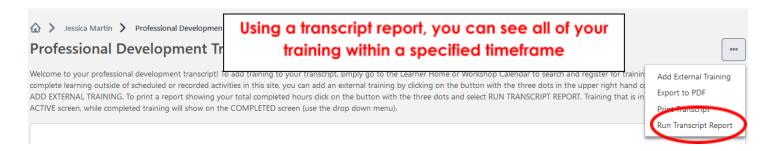

### **Step 1: Exclude Events**

Under **Type**, click on the drop-down arrow and *uncheck* the *Event* category only. This is because the workshops you attend will show up as both **Sessions** and **Events**, so you do not want them counted twice in your report.

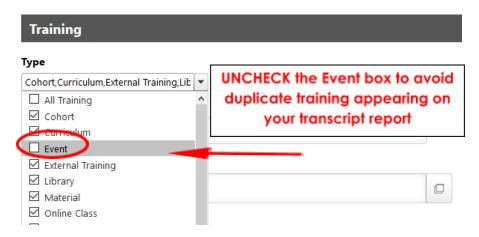

#### Step 2: Choose the Type of Report

Listed under the **Date** header, there are three types of **Transcript Reports** you can run (#3 is the most common).

| Date                                    |                   |                       |                |          |  |
|-----------------------------------------|-------------------|-----------------------|----------------|----------|--|
| Date added to trans                     | cript             |                       |                |          |  |
| Training Start Date                     |                   |                       |                |          |  |
| <ul> <li>Training Completion</li> </ul> | Date (Sessions an | d External training w | vill use End I | Date)    |  |
| Select Range clear                      |                   |                       |                |          |  |
| Select                                  | .*                | Start Date            | #              | End Date |  |

#### 1. Date Added to Transcript

• You can choose to run a report showing all training that has been added to your transcript. This would include registered, in-progress *and* completed training.

#### 2. Training Start Date

This report will only show items with a start date that falls within the selected date range.

# 3. Training Completion Date (Most Commonly Used) → this is what you'll want to obtain a flex obligation report!

The training completed report will only show completed hours within the dates you specify (an academic term or year, for example). For a flex obligation report, FT faculty will want to use July 1 - June 30th of the current fiscal year. PT faculty will want to use start/end dates of the current semester.

## **Step 3: Include All Completions**

If you are running report #3 (**Training Completion Date**), the **Include Completed Training Only** box will automatically become checked. To make sure you capture all completions, check the **Show all completions if the user has completed more than one instance** box (if you completed the same training more than once and want your report to reflect that information).

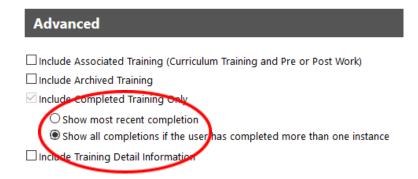

# **Step 4: Include Training Hours**

If you want to see your total hours completed, under **Advanced**, check the *Include Training Detail Information* box and then the *Training Hours* box.

| P        | Advanced                                                                                                    |
|----------|----------------------------------------------------------------------------------------------------|
|          | Include Associated Training (Curriculum Training and Pre or Post Work)                                               |
|          | Include Archived Training                                                                                            |
| <b>~</b> | Include Completed Training Only                                                                                      |
|          | Show most recent completion     Show all completions if the user has completed more than one instance                |
| <b>~</b> | Include Training Detail Information                                                                                  |
|          | ☐ Credits ☐ Price ☐ TITLE 5 Category ☐ Training Purpose                                                              |
|          | ☐ How does this training lead to student, instructional, or staff improvement? ☐ Provider ☑ Training Hours ☐ Version |

#### Step 5: Run Report

Review all of your selections for accuracy. To finalize, click *Run Report* and the system will generate an Excel document listing all of your completed activities and total hours for the date range you selected. *Note for* 

faculty: Instead of filling out the old flex obligation forms, you may now use these easy reports to submit your flex hours to the appropriate office!

| Advanced                                                                                              |                |                                                |
|----------------------------------------------------------------------------------------------------|----------------|------------------------------------------------|
| ☐ Include Associated Training (Curriculum Training and Pre or Post Work)                              |                |                                                |
| ☐ Include Archived Training                                                                           |                |                                                |
| ☑ Include Completed Training Only                                                                     |                |                                                |
| Show most recent completion     Show all completions if the user has completed more than one instance |                |                                                |
| ☑ Include Training Detail Information                                                                 |                |                                                |
| ☐ Credits                                                                                             | ☐ Price        | ☐ TITLE 5 Category ☐ Training Purpose          |
| $\square$ How does this training lead to student, instructional, or staff improveme                   | ent? 🗌 Provide | er ☑ Training Hours □ Version  Back Run Report |
|                                                                                                    |                | Back Kull Report                               |